## **Лабораторная работа №3**

# **ИССЛЕДОВАНИЕ ВОЗМОЖНОСТЕЙ MICROSOFT ACCESS 2013 ПРИ ОТБОРЕ ДАННЫХ С ПОМОЩЬЮ ЗАПРОСОВ**

### **Цели работы:**

1. Изучить порядок создания запросов на отбор данных с помощью MICROSOFT ACCESS 2013.

2. Исследовать способы создания запросов на отбор данных с помощью MICROSOFT ACCESS 2013.

3. Получить навыки создания запросов на отбор данных с помощью MICROSOFT ACCESS 2013.

#### **Ученые вопросы:**

**1. Порядок создания запросов на отбор данных с помощью MICROSOFT ACCESS 2013.**

**2. Исследование процесса создания запросов на отбор данных с помощью MICROSOFT ACCESS 2013.**

**Содержание занятия:**

**1 Порядок создания запросов на отбор данных с помощью MICROSOFT ACCESS 2013**

Запросы упрощают просмотр, добавление, удаление и изменение данных в базе данных Access. Серди других целей использования запросов можно отметить:

 Быстрый поиск определённых данных путём фильтрации с применением определённых критериев (условий);

Вычисление или сведение данных;

 Автоматизированное управление данными, например регулярным просмотром актуальных данных.

В хорошо структурированных базах данных сведения, которые требуется представить с использованием формы или отчёта, зачастую хранятся в разных таблицах. Запрос может извлечь информацию из разных таблиц и собрать её для отображения в виде формы или отчёта. Запрос может представлять собой обращение к данным для получения информации из базы данных или выполнения действий с данными. Запрос можно использовать для получения ответа на простой вопрос, выполнения расчётов, объединения данных из разных таблиц, а также добавления, изменения или удаления данных в таблице. Это очень гибкий инструмент: существует много типов запросов, и каждый тип создаётся с учётом задачи.

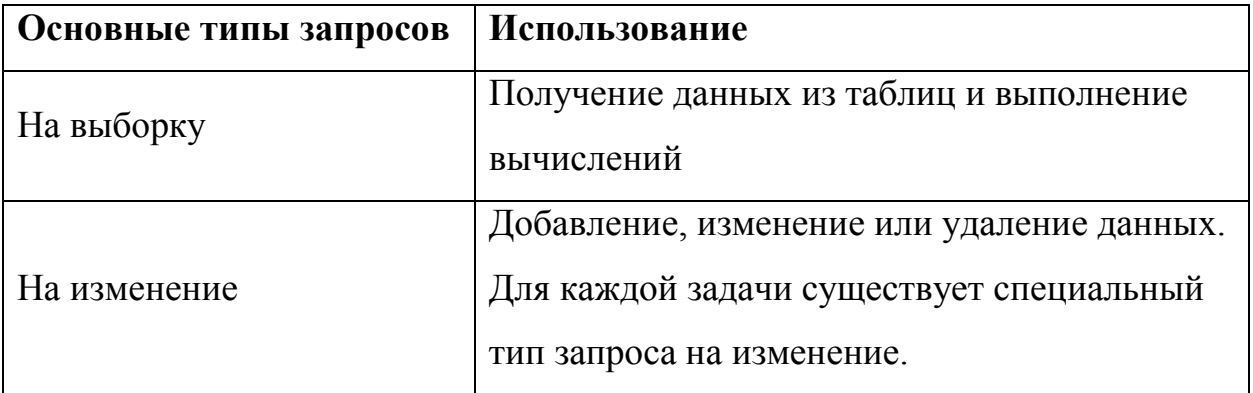

## **2 Исследование процесса создания запросов на отбор данных с помощью MICROSOFT ACCESS 2013**

Наиболее распространенными являются *запросы на выборку*, с них и начнём наше знакомство.

1. Откройте базу данных *«Фирма»*, созданную ранее.

2. Выполните команду: вкладка ленты *Создание → Мастер запросов.*

3. В появившемся диалоговом окне выберите *Простой запрос*.

4. В появившемся диалоговом окне (рис. 1) укажите таблицу *Сотрудники* и выберите поля *Фамилия, Имя, Телефон*. Нажмите кнопку *Далее*.

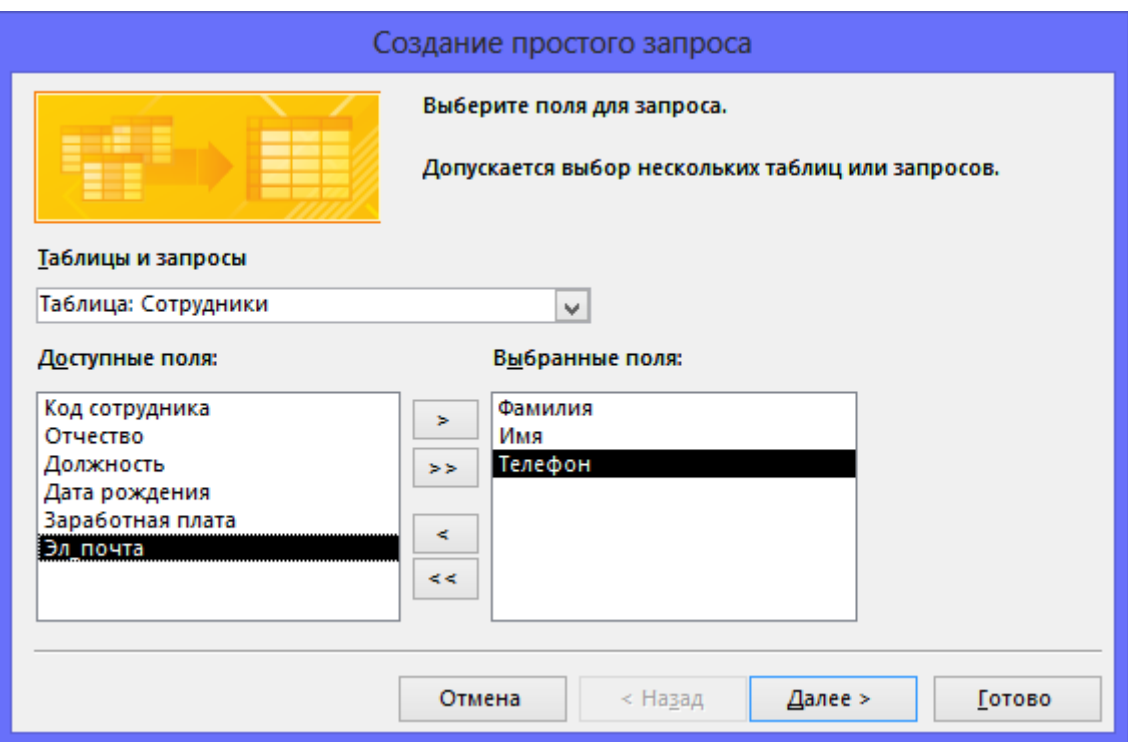

Рис. 1. Создание простого запроса

5. Введите имя запроса – *Телефоны* – и нажмите кнопку *Готово*. Перед вами появится запрос, в котором можно посмотреть телефоны сотрудников.

6. Следующий запрос попробуйте создать с помощью Конструктора, для этого выполните команду: вкладка ленты *Создание → Конструктор запросов*.

7. В диалоговом окне *Добавление таблиц* выберите таблицу *Клиенты*  и щёлкните на кнопке *Добавить*, а затем – на кнопке *Закрыть*.

8. Чтобы перенести нужные поля в бланк запроса, необходимо по ним дважды щёлкнуть левой кнопкой мыши (рис. 2).

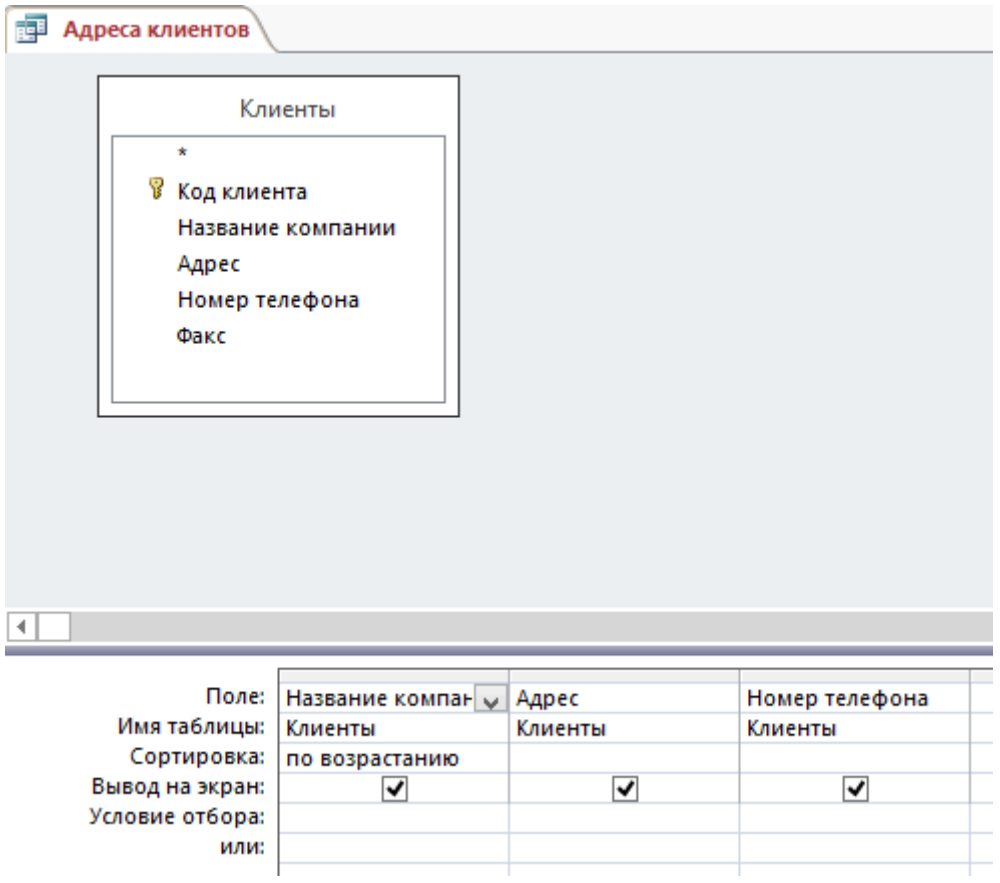

Рис. 2. Создание запроса в режиме Конструктора

9. Чтобы отсортировать записи в поле *Название компании* в алфавитном порядке, необходимо в раскрывающемся списке строки *Сортировка* выбрать пункт *по возрастанию*.

10. Сохраните запрос с именем *«Адреса клиентов»*.

11. Самостоятельно создайте запрос *«Дни рождения»*, в котором можно будет просмотреть дни рождения сотрудников.

12. Допустим, мы хотим узнать, у кого из сотрудников день рождения в текущем месяце, например в апреле. Для этого откройте запрос в режиме Конструктора.

13. В строке *Условие отбора* для поля *«Дата рождения»* введите значение \*.04.\* . В данной записи \* означают, что дата и год рождения могут быть любыми, а месяц 4-м (т. е. апрель). После этого окно запроса должно выглядеть так, как оно представлено на рис. 3.

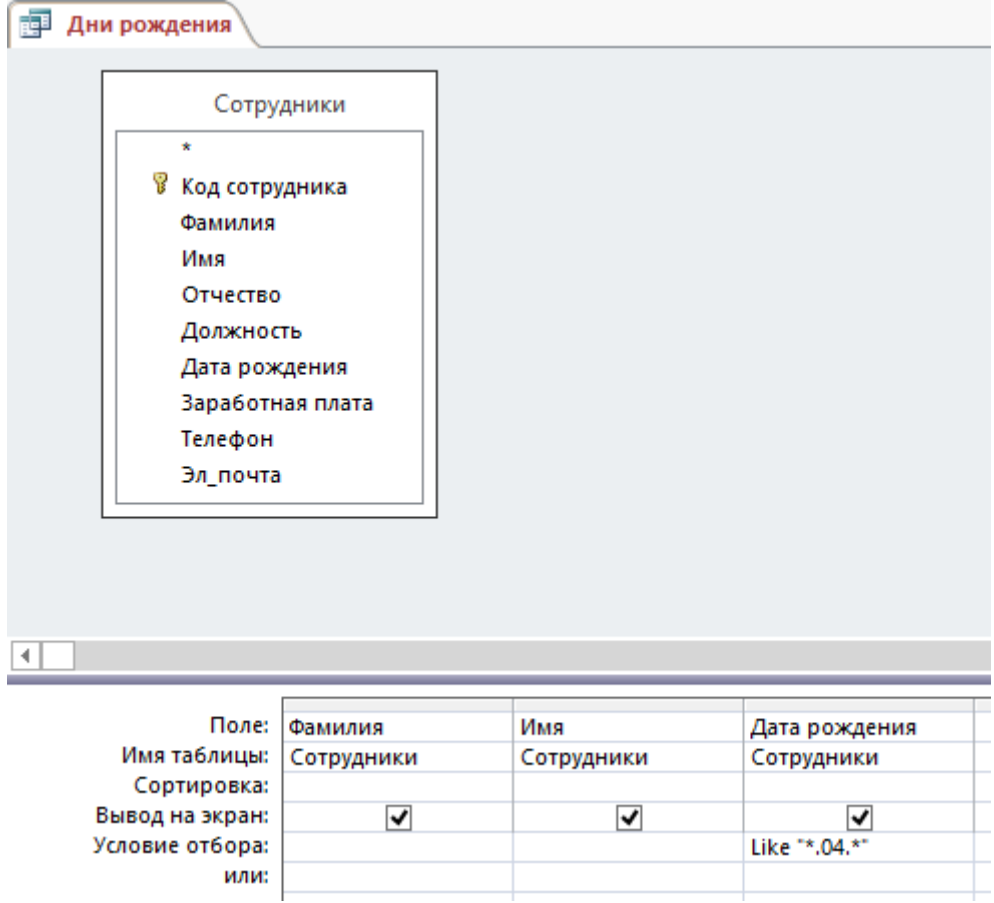

Рис. 3. Создание запроса

14. Закройте Конструктор и посмотрите полученный результат. Если в запросе *Дни рождения* нет ни одной записи, значит, в таблице *Сотрудники* нет ни одного человека, родившегося в апреле. Добавьте в таблицу *Сотрудники* несколько человек, родившихся в апреле, и посмотрите, как изменится запрос. Запросы автоматически обновляются при каждом открытии.

15. Если нам нужно узнать, кто из сотрудников родился в мае, то придется создать новый запрос или изменить условие в существующем запросе *Дни рождения*. Данная процедура является неудобной и занимает много времени. Если приходится часто выполнять запрос, но каждый раз с новыми значениями условий используют *запрос с параметром*. При запуске такого запроса на экран выводится диалоговое окно для ввода значения в качестве условия отбора. Чтобы создать запрос с параметром, пользователю необходимо ввести тест сообщения в строке *Условие отбора* бланка запроса (рис. 4).

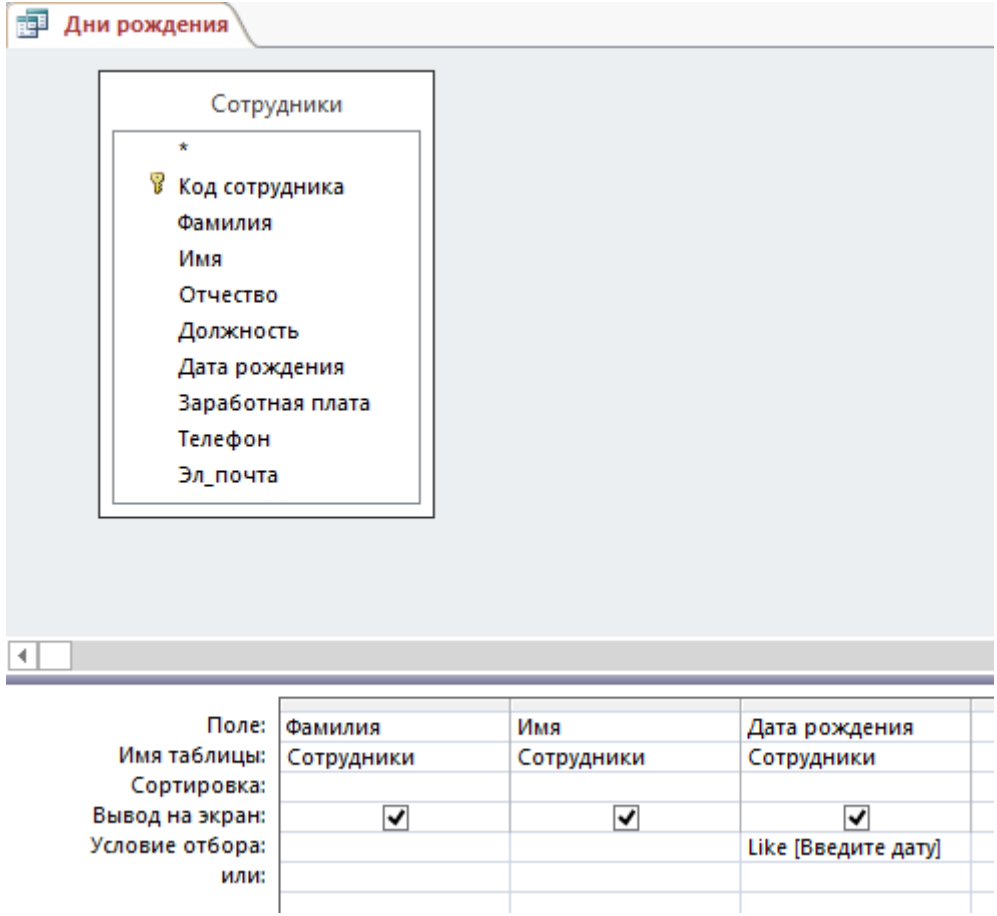

Рис. 4. Создание запроса с параметром

16. Запись *Like[Введите дату]*означает, что при открытии запроса появится диалоговое окно (рис. 5) с текстом *«Введите дату»* и полем для ввода условия отбора. Если ввести условие \*.04.\*, то в запросе появится список сотрудников, родившихся в апреле. Запустите запрос ещё раз и введите значение \*.05.\*, посмотрите, как изменился запрос.

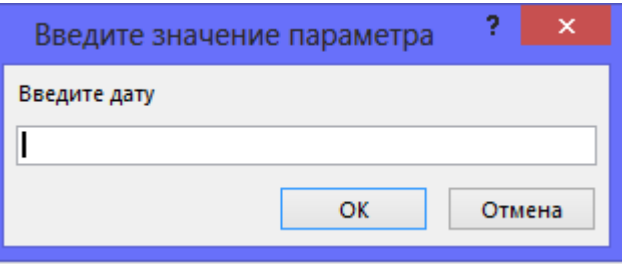

Рис. 5. Окно для ввода условия отбора

17. Измените запрос *«Телефоны»* так, чтобы при его запуске выводилось диалоговое окно с сообщением *«Введите фамилию»*. Поскольку в запросе нужно вывести конкретную фамилию, в условии отбора слово *Like* писать не надо.

18. Измените запрос *«Телефоны»* так, чтобы при его запуске запрашивалась не только фамилия, но и имя сотрудника.

19. Самостоятельно создайте запрос *«Выполненные заказы»*, содержащий следующие сведения: фамилия и имя сотрудника, название компании, с которой он работает, наименование товара, количество товара и отметка о выполнении. Данные запроса возьмите из нескольких таблиц.

20. В условии отбора для логического поля *Отметка о выполнении* введите *Да*, чтобы в запросе отображались только выполненные заказы.

21. Сделайте так, чтобы столбец *Отметка о выполнении* не выводился на экран.

22. Создайте запрос *Сумма заказа*, содержащий следующие сведения: код заказа, фамилия сотрудника, название компании, наименование товара, и количество товара. Посчитаем суммы для каждой записи.

23. Иногда в запросах требуется произвести некоторые вычисления, например, посчитать сумму для каждой сделки. Для этого откройте запрос *Сумма заказа* в режиме Конструктора.

24. В пустом столбце бланка запроса щёлкните правой кнопкой мыши на ячейке *Поле* и в появившемся контекстном меню выберите команду *Построить*. Перед вами появится окно *Построитель выражений*  (рис. 6), который состоит из 4 областей: поля выражения, элементов выражений, категорий выражений и значений выражений. Сверху располагается поле выражения, в котором оно и создаётся. Вводимые в это поле элементы выбираются в областях *Категории выражений* и *Значения выражений* окна Построителя.

25. В левом списке выделите *Фирма → Таблицы → Товары* (рис. 6). В среднем списке выделите поле *Цена* и дважды щёлкните по нему левой кнопкой мыши. Идентификатор этого поля появится в поле выражения Построителя.

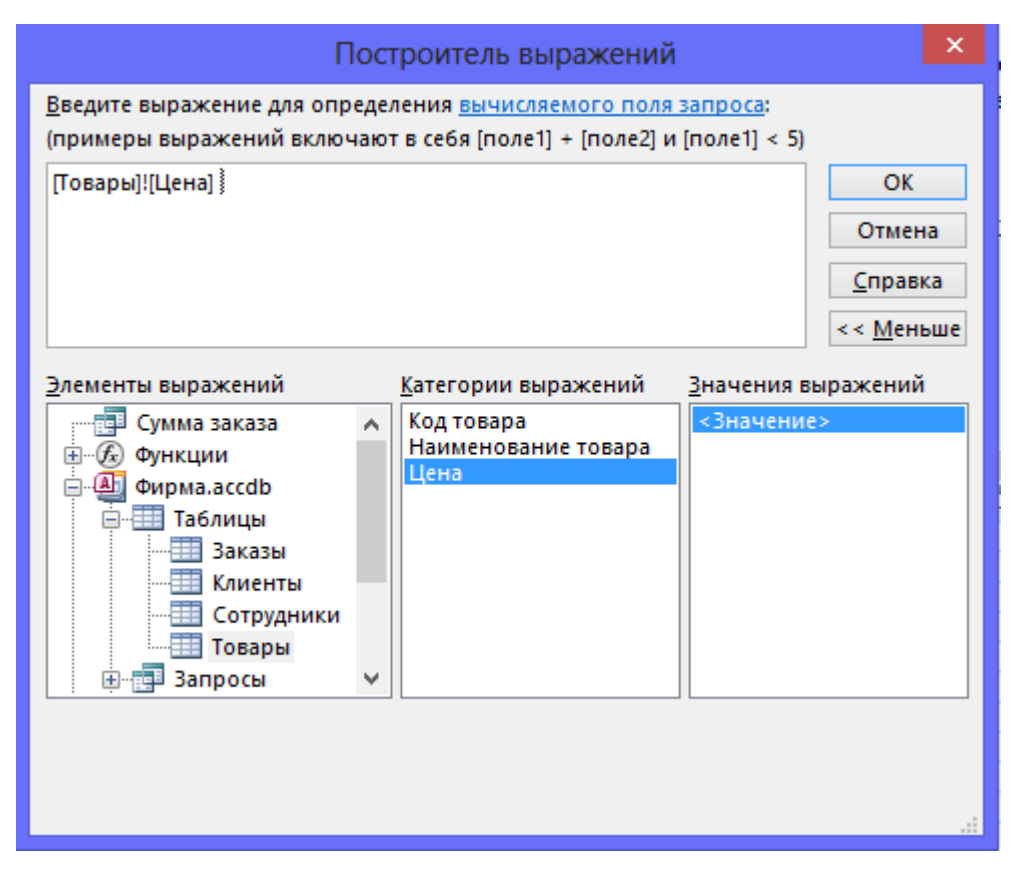

Рис. 6. Построитель выражений

26. В левом списке выберите *Операторы* и выберите в списке *Значения выражений «\*»* (также можно ввести *«\*»* с клавиатуры) и затем выберите запрос *Сумма заказа* → поле *Количество товара*. Таким образом, мы подсчитаем сумму.

27. Нажмите кнопку *ОК*, после чего в ячейке свойства *Поле* появится значение *«Выражение1: [Товары]![Цена]\*[Количество товара]»*.

28. Замените *Выражение1* на *Сумма* и закройте Конструктор.

29. Откройте запрос и посмотрите, что у вас получилось.

30. Используя *Построитель выражений*, добавьте в запрос *Сумма заказа* поле *Налог* (13% от суммы) и *Прибыль*, в котором будет вычисляться доход от заказа (т. е. сумма минус налог).

31. При открытии запроса *Сумма заказа* в режиме таблицы поле *Налог* имеет формат *Основной*. Необходимо его изменить на *Денежный*. Для этого, в режиме Конструктора необходимо выделить поле *Налог* и в контекстном меню выбрать *Свойства* → формат поля *Денежный*.

32. Измените запрос *Сумма заказа* так, чтобы сумма была от *20 000*  до *50 000* руб. Для данных запросов в условии отбора можно использовать операторы сравнения >, <, =, >=, <=, <> и логические операторы *And, Or, Not* и др.

**Замечание**. После выполнения данной лабораторной работы удалите условия для запроса *Сумма заказа* для дальнейшей работы.

33. Создайте запрос *Менеджеры,* с помощью которого в таблице *Сотрудники* найдите всех менеджеров фирмы.

34. Покажите работу преподавателю.

*В результате выполнения данной лабораторной работы должна быть получена:*

БД «Фирма» с таблицами из ЛР№2, а также запросы «Телефоны», «Адреса клиентов», «Дни рождения», «Выполненные заказы», «Сумма заказа» «Менеджеры».

#### **Контрольные вопросы**

- 1. Для чего предназначены запросы?
- 2. Какие основные типы запросов вы знаете?
- 3. С помощью чего можно создавать запросы?
- 4. Для чего используют запрос с параметром?
- 5. Как можно сделать вычисления в запросах?
- 6. Что означает запись в условиях запроса « =50»?
- 7. Можно ли создавать запросы на основе нескольких таблиц?